## **Cancelar Aluno**

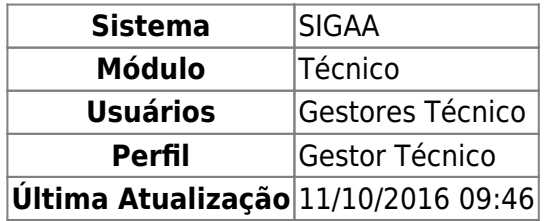

Esta funcionalidade permite ao usuário realizar o cancelamento do programa de discentes por abandono, ou seja, cancelar a matrícula do discente em todos os componentes curriculares nos quais o aluno esteja matriculado. O abandono de curso se caracteriza por parte do aluno quando, em um período letivo regular no qual o programa não esteja trancado, o aluno não realizar sua matrícula online no período estabelecido no calendário acadêmico, ou ainda, trancar sua matrícula ou reprovar em todos os componentes curriculares no qual esteja matriculado.

Para isso, o usuário deve acessar o SIGAA → Módulos → Técnico → Aluno → Movimentação de Aluno → Cancelar Aluno.

A seguinte tela será gerada:

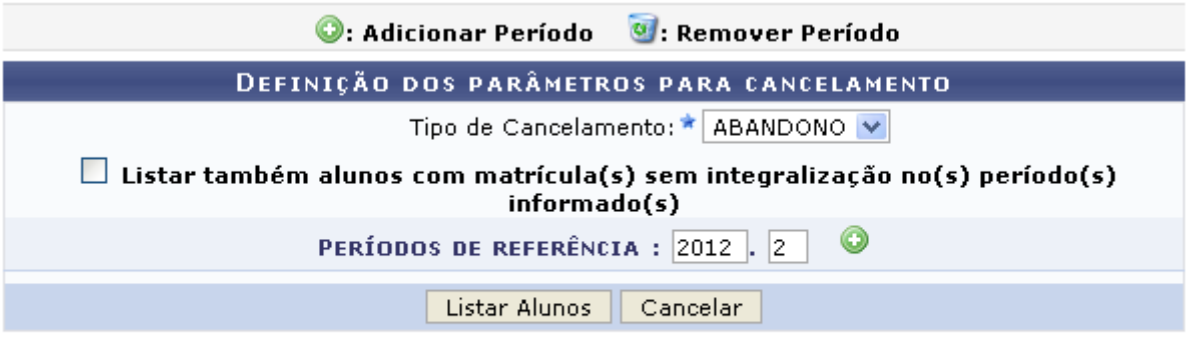

\* Campo de preenchimento obrigatório.

## **Ensino Técnico**

Clique em Ensino Técnico para retornar ao menu inicial do módulo. Esta função será válida sempre que a opção estiver presente.

Caso desista de realizar a operação, clique em *Cancelar* e confirme a desistência na janela que será gerada posteriormente. Esta função será válida sempre que a opção estiver presente.

Na tela acima, o campo Tipo de Cancelamento permanecerá, permanentemente, preenchido pela opção ABANDONO. Desta forma, o usuário poderá ativar o campo Listar também alunos com matrícula(s) sem integralização no(s) período(s) informado(s), caso deseje que sejam listados os alunos matriculados no período mas que não obtiveram aproveitamento satisfatório em todos os componentes, ou seja, trancaram e/ou reprovaram todas as disciplinas no período, como também informar os Períodos de Referência.

Exemplificamos utilizando o Períodos de Referência: 2012.2, após isso, o usuário deve clicar no ícone

, o período será listado, automaticamente, logo abaixo:

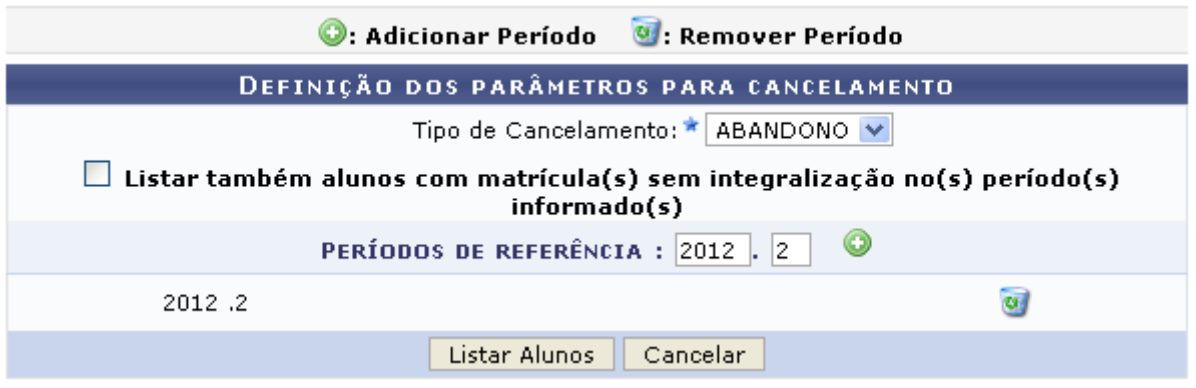

Clique no ícone **e** para excluir um período de referência.

Após realizar as modificações desejadas, clique em *Listar Alunos* para dar continuidade à operação. A seguinte tela será gerada:

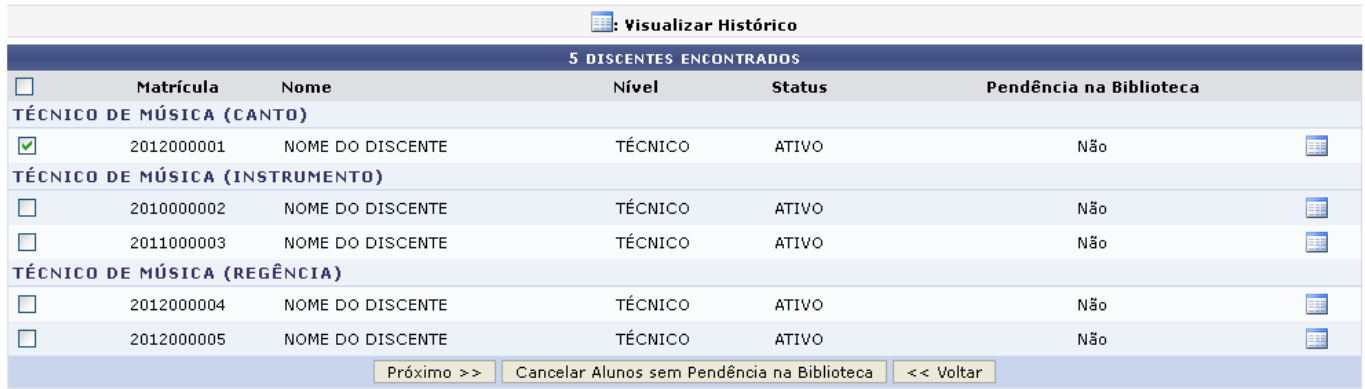

Clique em *Voltar* para retornar à tela anterior.

Caso deseje eliminar da listagem os usuários que não possuem pendências na biblioteca, o usuário deve clicar em *Cancelar Alunos sem Pendências na Biblioteca*.

Clique no ícone **para visualizar o histórico do discente**, exemplificamos com o primeiro discente da listagem, a seguinte tela será gerada:

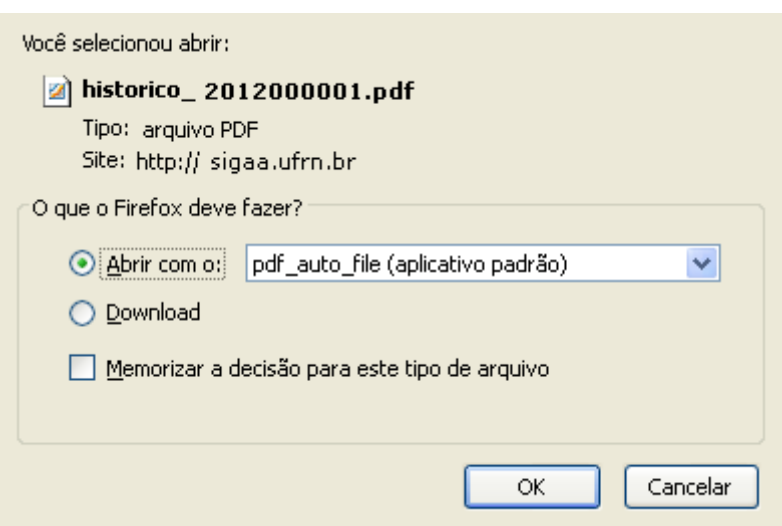

Clique em *OK* para abrir ou realizar o download do arquivo.

Na tela Discentes Encontrados, o usuário deve selecionar o(s) discente(s) que desejar, ativando o campo ao lado da matrícula do discente. Caso deseje selecionar todos os discentes o usuário deve ativar o campo ao lado do item Matrícula.

Exemplificamos selecionando o discente de Matrícula: 2012000001, após isso, clique em *Próximo* para dar continuidade à operação. A seguinte tela será visualizada:

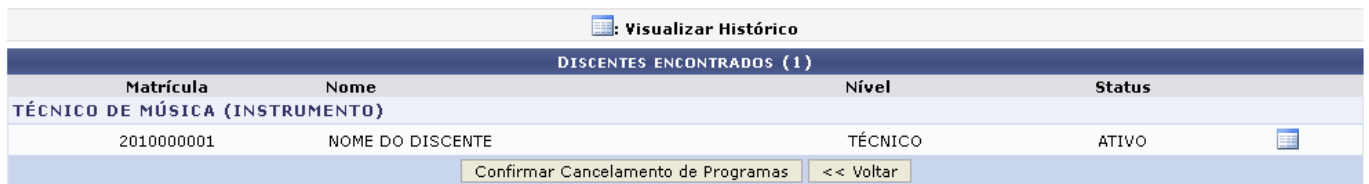

Clique em *Confirmar Cancelamento de Programas* para cancelar a matrícula do discente, a seguinte caixa de diálogo será visualizada:

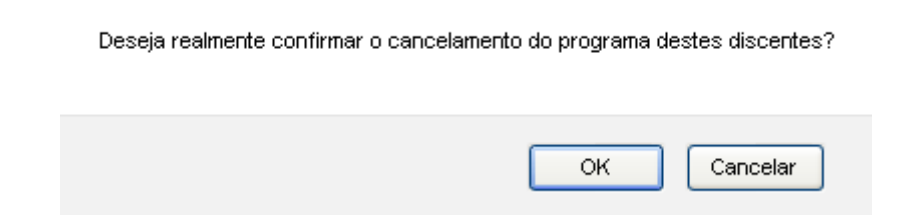

Clique em *OK* para confirmar o cancelamento, a seguinte mensagem de sucesso será visualizada:

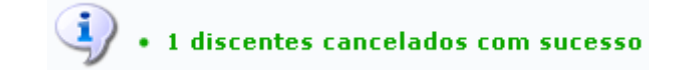

**Bom Trabalho!**

## **Manuais Relacionados**

- [Estornar Afastamento](https://docs.info.ufrn.br/doku.php?id=suporte:manuais:sigaa:tecnico:aluno:movimentacao_de_aluno:estornar_afastamento)
- [Retornar Alunos De Trancamento](https://docs.info.ufrn.br/doku.php?id=suporte:manuais:sigaa:tecnico:aluno:movimentacao_de_aluno:retornar_alunos_de_trancamento)

## [<< Voltar - Manuais do SIGAA](https://docs.info.ufrn.br/doku.php?id=suporte:manuais:sigaa:tecnico:lista)

From: <https://docs.info.ufrn.br/>-

Permanent link:

**[https://docs.info.ufrn.br/doku.php?id=suporte:manuais:sigaa:tecnico:aluno:movimentacao\\_de\\_aluno:cancelar\\_aluno](https://docs.info.ufrn.br/doku.php?id=suporte:manuais:sigaa:tecnico:aluno:movimentacao_de_aluno:cancelar_aluno)**

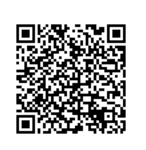

Last update: **2016/10/11 09:46**